# **INSTRUCTIONS FOR ACCESSING TAX INFORMATION ONLINE (Effective September 2nd, 2014) Iowa County Treasurer's Office**

# **Please note this is not compatible with Internet Explorer 8 or lower. You may do a free update or use Firefox or Chrome as your browser.**

#### **To install Internet Explorer:**

- 1. Go to the **[Download Internet](http://windows.microsoft.com/en-us/internet-explorer/ie-9-worldwide-languages) Explorer 9** webpage.
- 2. Select the language you want to install and your version of Windows, and then click **Download**.
- 3. In the **File Download** dialog box, click **Run**, and then, in the **User Account Control** dialog box, click **Continue**.
- 4. Click one of the following:
	- **Restart now (recommended)** (to finish the installation process now).
	- **Restart later**

#### Go To:

- **[www.iowacounty.org](http://www.iowacounty.org/)**
- **In the middle of the home page under "Important Links" choose "County Treasurer Tax/Assmt Records Search" If using the "Municipality" drop down, please refer to the State District #'s below (please note that you do not need to re-enter the State District # in the Parcel ID, just the numbers after the dash ie: 0081.A1):**

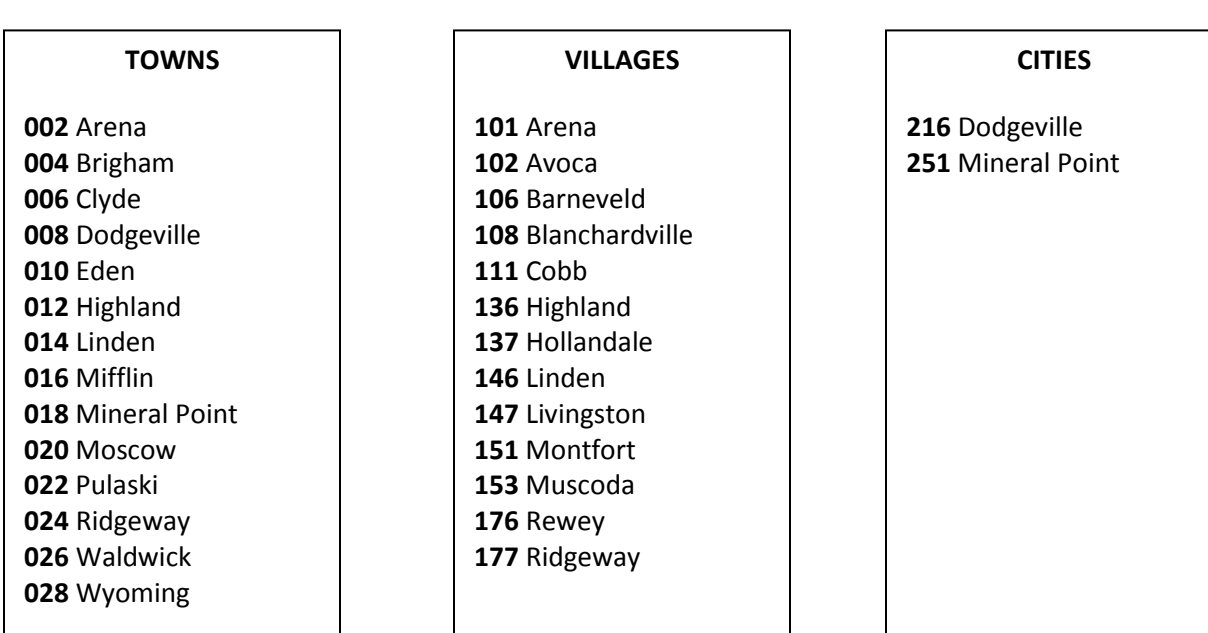

### **To Search by Parcel #:**

- $\circ$  If you know the municipality, you can click on the drop down arrow to get a list of the municipalities, click on the appropriate one.
	- \*Note that this the first three numbers of the Parcel Number. (ie: **251-**0081.A1).
- $\circ$  In the "Parcel ID" box, type in the remainder of the parcel number (at least four digits, may include a period , letter, and numbers ie: 0081.A1)
- o Click "Find Now"
- $\circ$  In the middle of the page a result list will come up, click on the parcel number (in red) that you want the information on.
- o The next screen that comes up is a "Tax Parcel Information" screen. Review the owner's name and other information to verify that this is the parcel you want. You can access tax, assessment, other information by clicking on the drop down arrow to the right of the "Select Detail" box, and choose from the list.

### **To Search by Street Number and/or Street Name:**

- $\circ$  If you know the municipality, click on the appropriate one from the drop down list.
- $\circ$  If you know the house or fire number, you can type that in the "Street Number" box.
- $\circ$  If you know the street/road name you can type that in the "Street Name" box. (Do not enter type of street, just the street name (ie: if searching for Park St just type Park).
- $\circ$  Be aware that searching by site address may not be reliable since vacant land will **NOT** have a site address. If utilizing this search, you should verify name and legal description.

### **To Search by Name:**

- o You can enter first and/or last name
- $\circ$  Be aware that if a property is owned by a trust, there will not be a first name. You will enter the name in the "Last Name" box,( ie: when searching for Dave Jones trust, just type in Jones).
- **To View Tax Information:** Search by parcel, street number or name. Click on the parcel in red. From the "Select Detail" box, click on "Taxes". This will bring up the tax information.
- **TO Print A Tax Bill:** Once you have selected the parcel, click on "Taxes" from the "Select Detail" box. In the middle of the screen it should say "Print Tax Bills", click on the year that you want to print and the tax bill will then be viewable on the screen, you can choose to just view or actually print from the view. Note- only tax years from 2014 and future will be on this site. Please contact our office if you need prior years. Also, the amounts shown under tax history are the net amounts due for prior years.
- **To View Payment History:** Once you have selected the parcel, click on "Taxes" from the "Select Detail" box. Under "Tax History" click on the red tax year that you are searching information on. This will bring up the receipt number, date payments were made, who made the payment, and amount paid. You are able to print this information if needed by clicking on the red "Printer Friendly".

## **To Purchase Register of Deeds Documents:**

- $\circ$  This is an official document recorded with Iowa County's Register of Deeds Office.
- $\circ$  Once you have selected the parcel, click on "Documents" from the "Select Detail" box. Click on the red "Purchase" next to the document you wish to purchase a copy of.

# **To Search for Personal Property:**

- o At the top of the screen, click on the drop down box under "Choose Category", and then click on "Personal Property & Tax".
- o In the drop box under "What do you want to do?" click on "Search Accounts".
- $\circ$  You can enter the municipality and get the entire list, or you can also enter the account number to go to a specific account.
- o After you have found the account you are looking for, in the "Select Detail" drop box, you can choose "Assessments", "Taxes", and "Districts" for more information.
- $\circ$  If you want to reprint a personal property tax bill, choose "Taxes, then select the year you want and then click on "Print Tax Bill".
- $\circ$  NOTE: For Personal Property only the original bill amount is shown. No payment history is shown. Please contact the Local Municipal Treasurer for payment history.

## **Helpful Hints:**

- $\circ$  Remember LESS IS MORE when doing searches. If you do not find what you are looking for, try entering less information into the search fields.
- $\circ$  If you wish to preform another search, just click on the "Return to Search Results", then "Clear Search Results" line in the upper left corner of the screen.
- $\circ$  You can directly access the GIS mapping site for the parcel you are viewing by clicking on the words "View Interactive Map" red box just to the right of "Select Detail".
- o For additional help, click on the "?" button in the upper right hand corner.